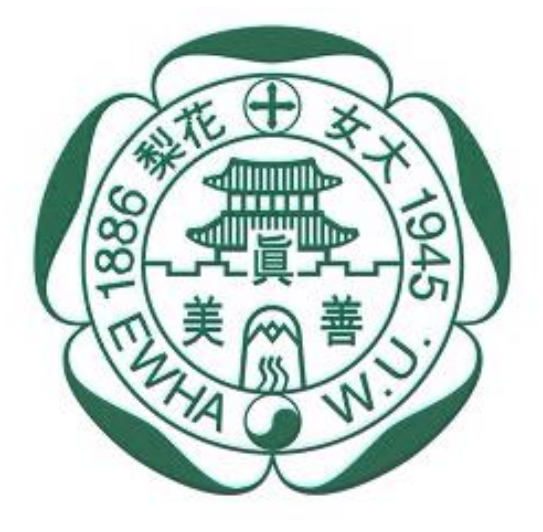

이화여자대학교 **EWHA WOMANS UNIVERSITY** 

## **2023년도 이화여자대학교 학생증 체크카드 신청 프로세스**

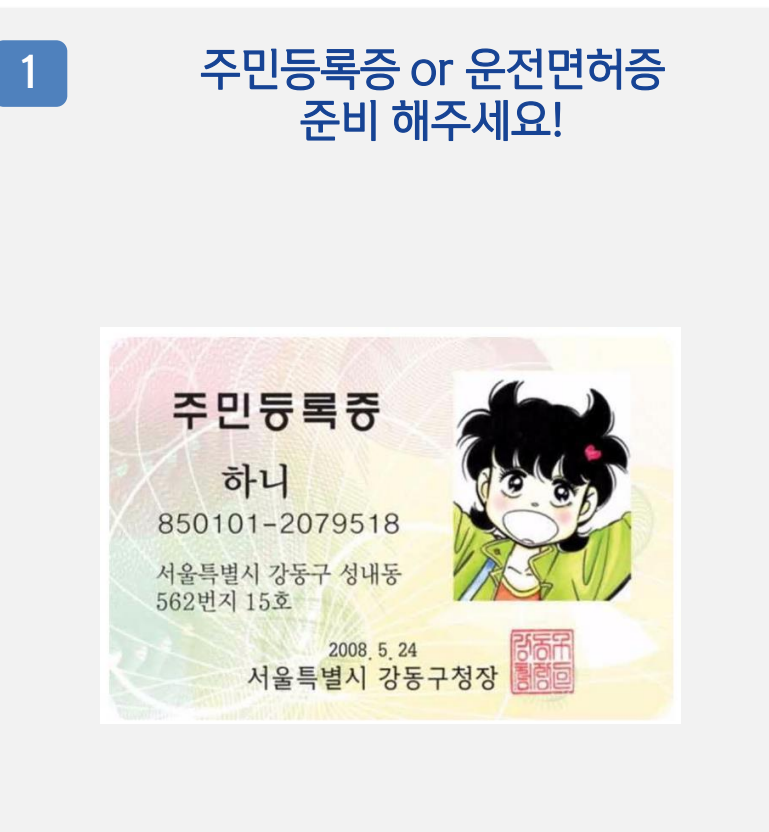

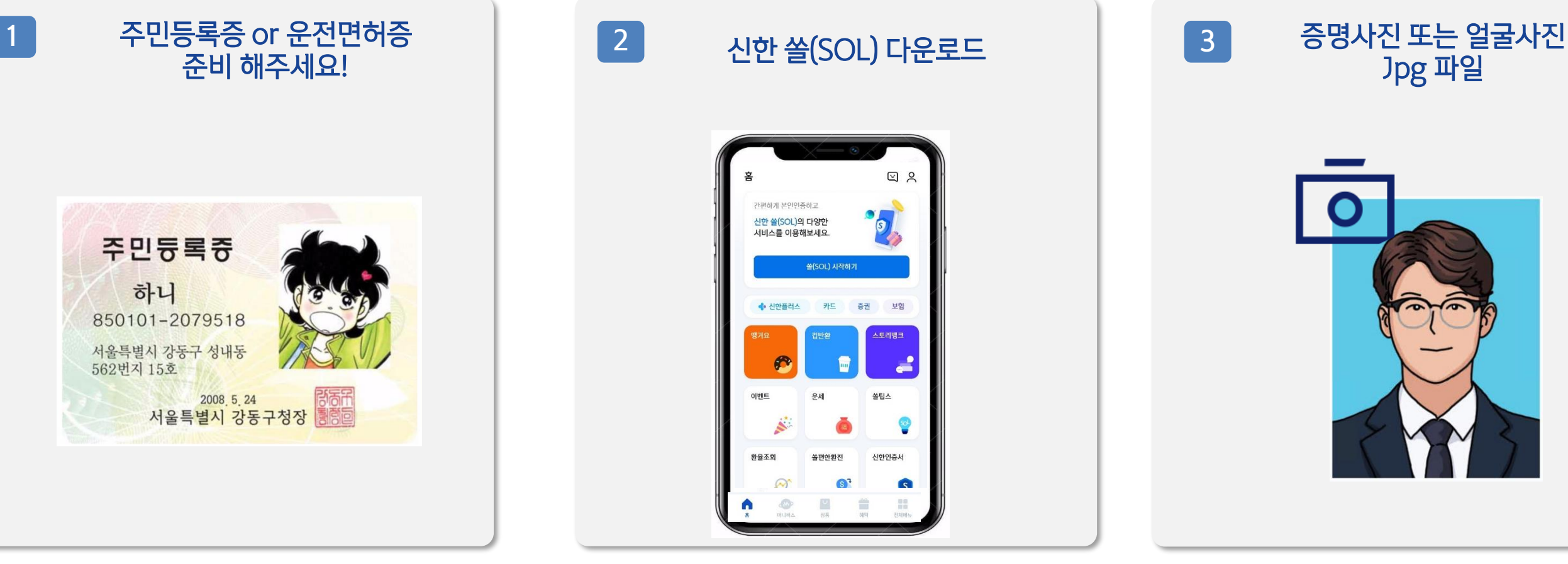

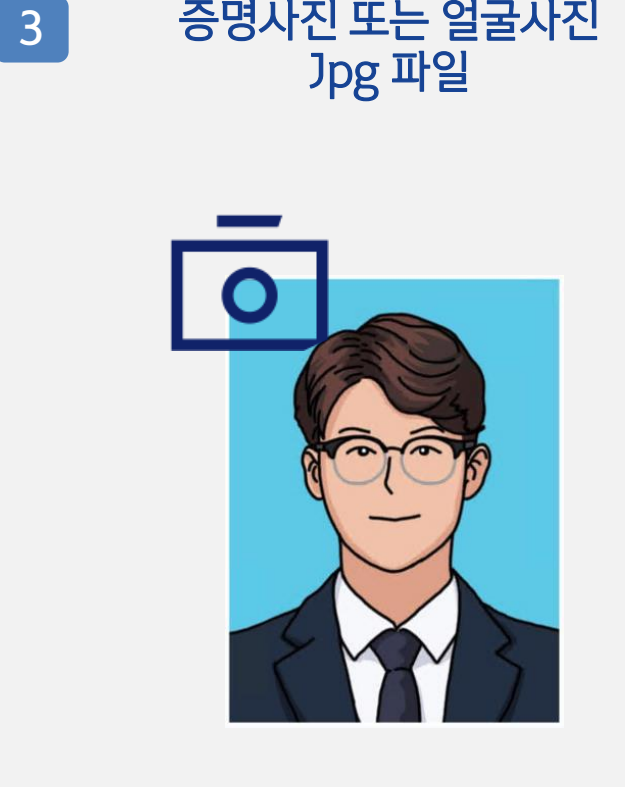

아래 항목 순으로 준비하시면 빠른 신청이 가능합니다

신한은행 계좌가 없는 분들은 통장, 카드 동시 개설로 진행해주세요! 본인의 사진 등록 시, 반드시 본인임을 확인할 수 있는 사진으로 등록해주세요!

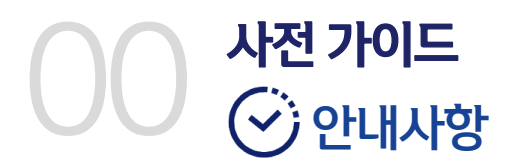

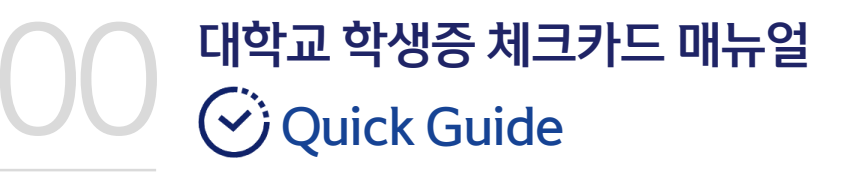

**!**신한 쏠(SOL) 설치 후, 별도 <mark>입출금통장 신규 없이!!!!</mark> <u>바로! '학생증 체크카드 선택 후 『계좌 + 카드 신청』</u> 하시면 됩니다. • <mark>. . .</mark>

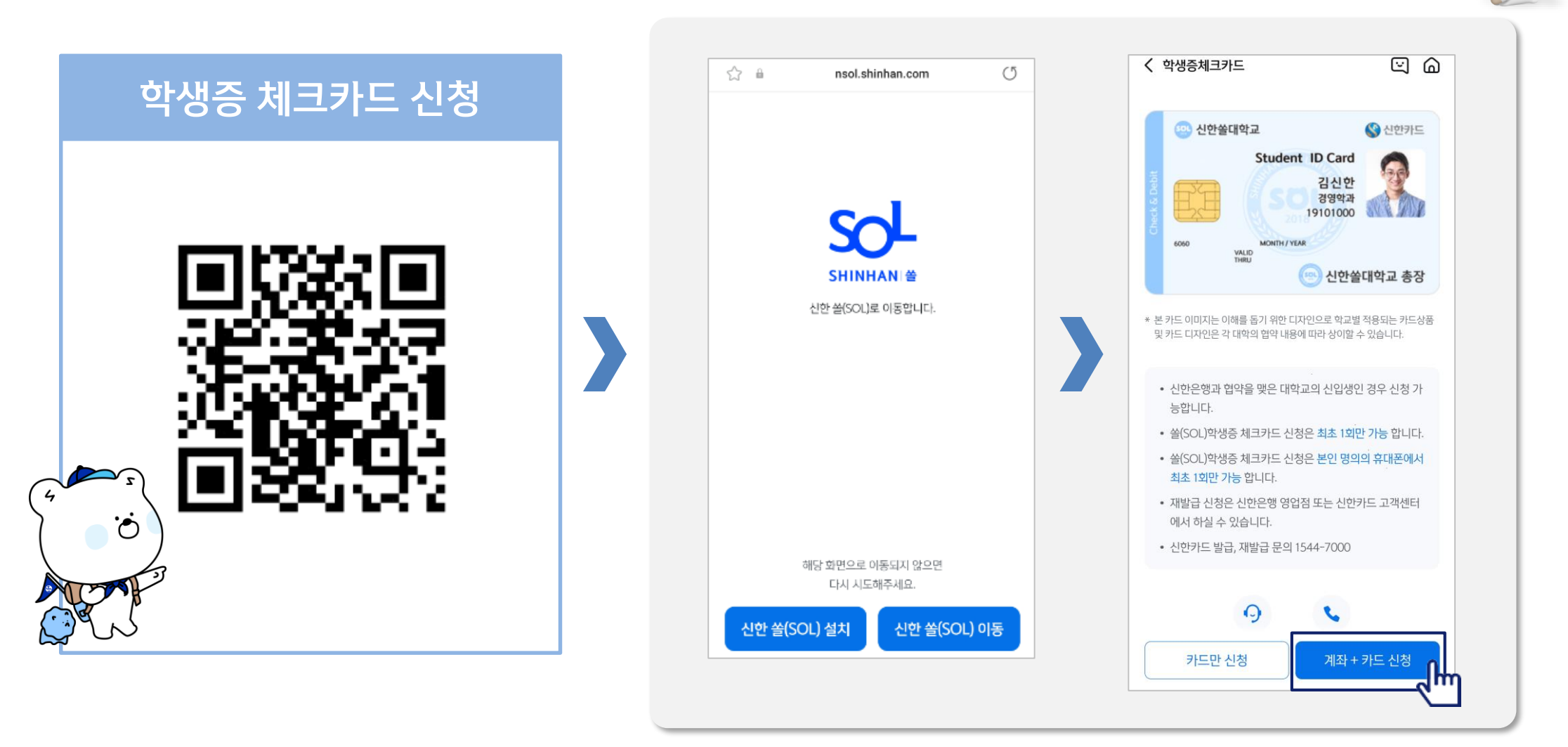

# **Part 1 신한 SOL 회원가입**

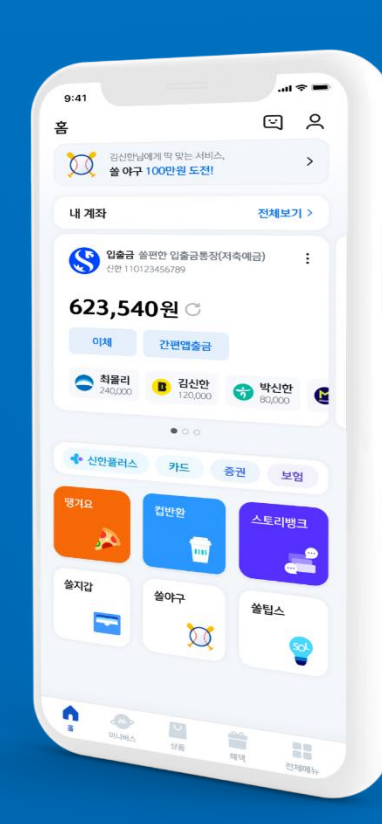

#### PART1 신한 SOL 회원가입

▌가장 먼저 신한 SOL 회원가입은 ① 카카오계정 또는 ② 휴대폰번호 中 하나를 선택해서 할 수 있어요!

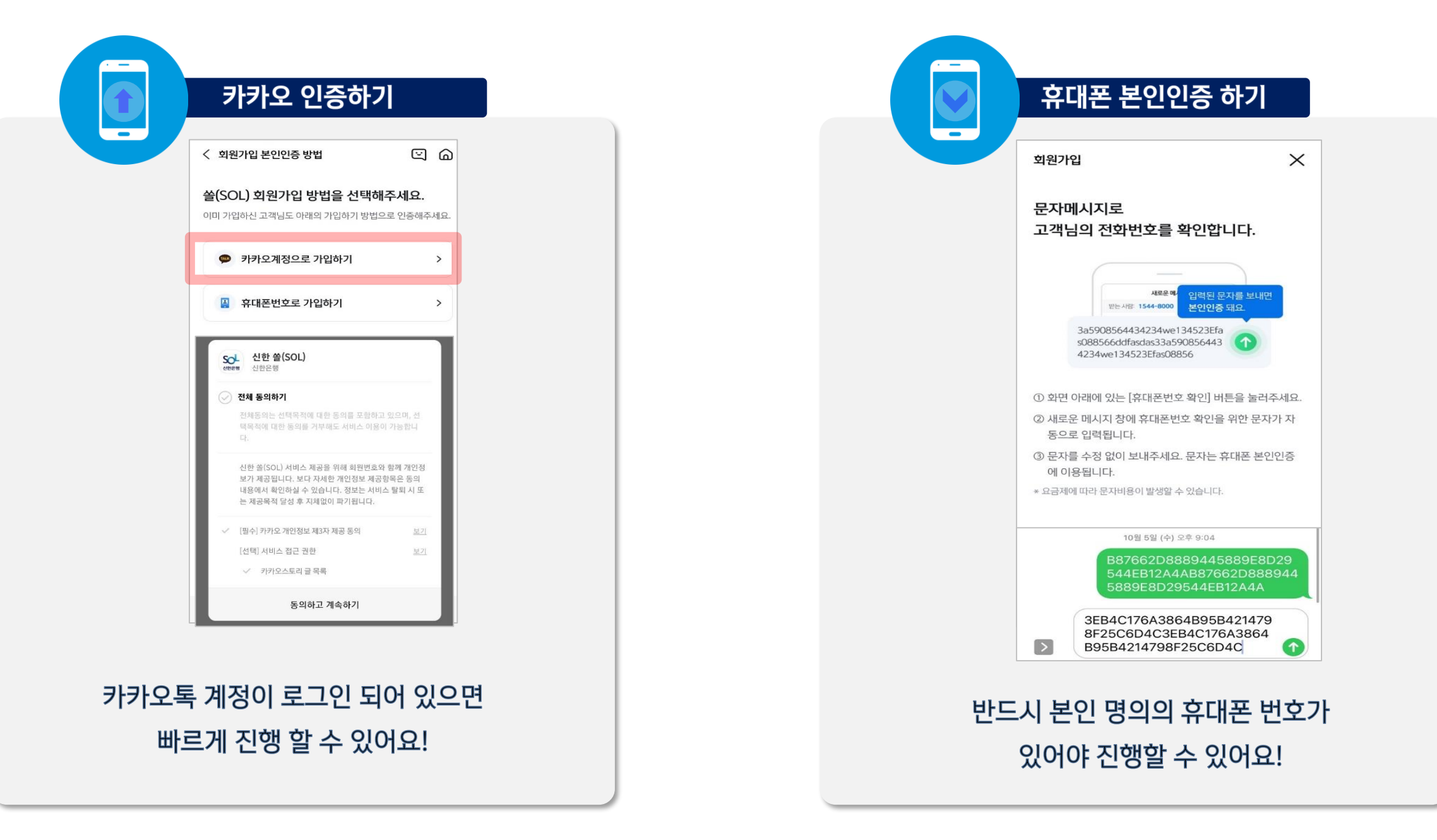

#### PART1 신한 SOL 회원가입

▌신한SOL 회원가입 : ①카카오 계정 또는 ②휴대폰번호를 통한 가입방법을 안내드려요.

#### ① 카카오계정으로 가입하기

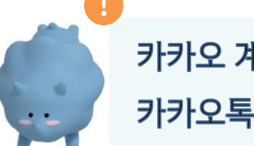

카카오 계정이 없거나 카카오톡 미로그인 된 폰의 경우, 카카오톡을 설치하거나 로그인 화면으로 연동돼요!

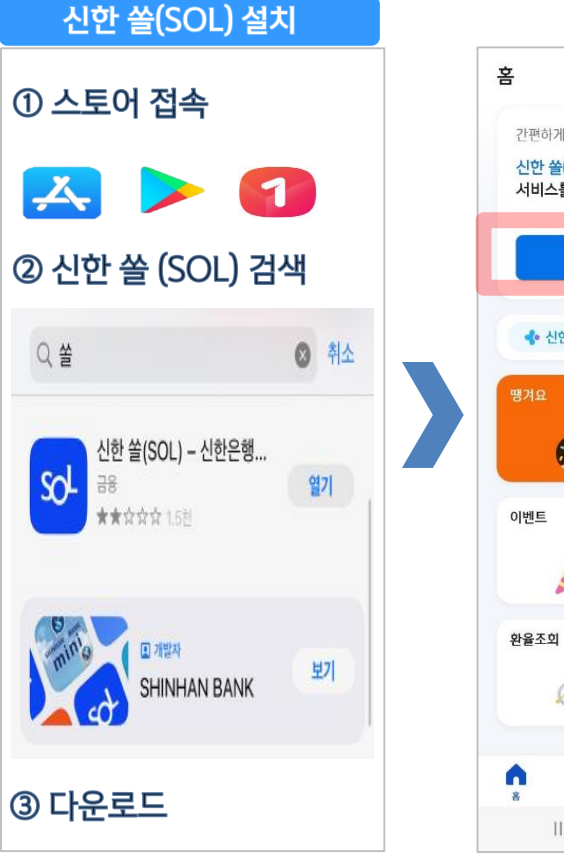

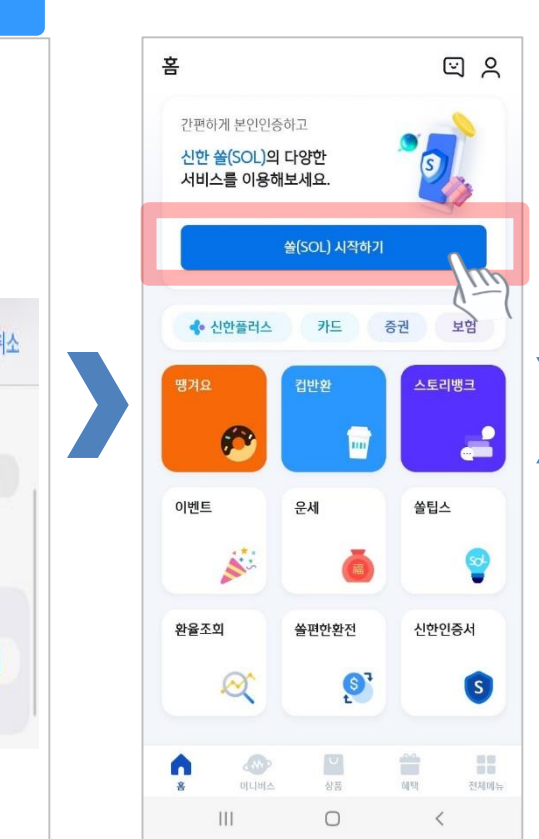

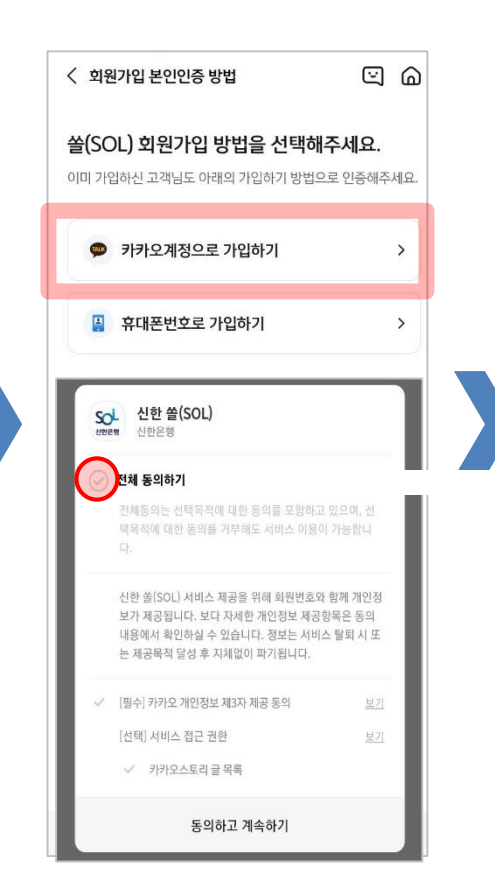

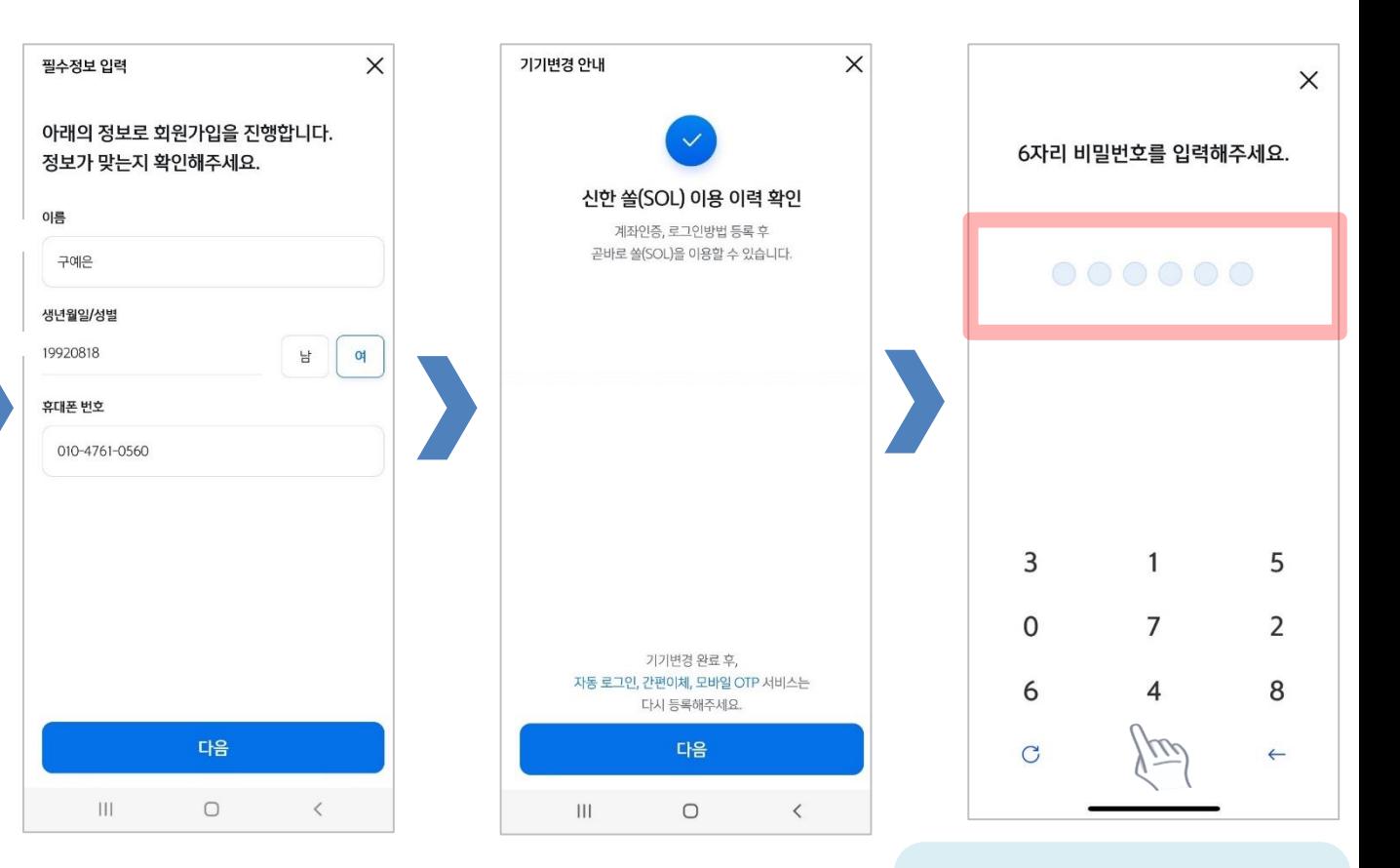

연속 숫자, 생년월일, 핸드폰 번호는 보안상 안전하지 않아 불가능합니다.

#### PART1 신한 SOL 회원가입

▌신한SOL 회원가입 : ①카카오 계정 또는 ②휴대폰번호를 통한 가입방법을 안내드려요.

#### ② 휴대폰번호로 가입하기

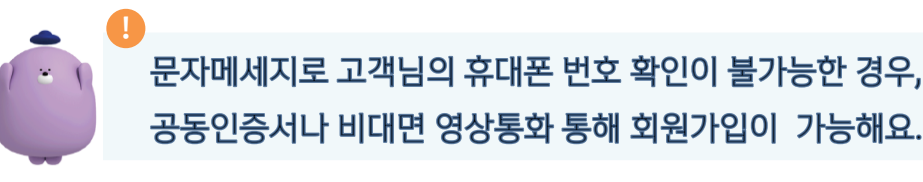

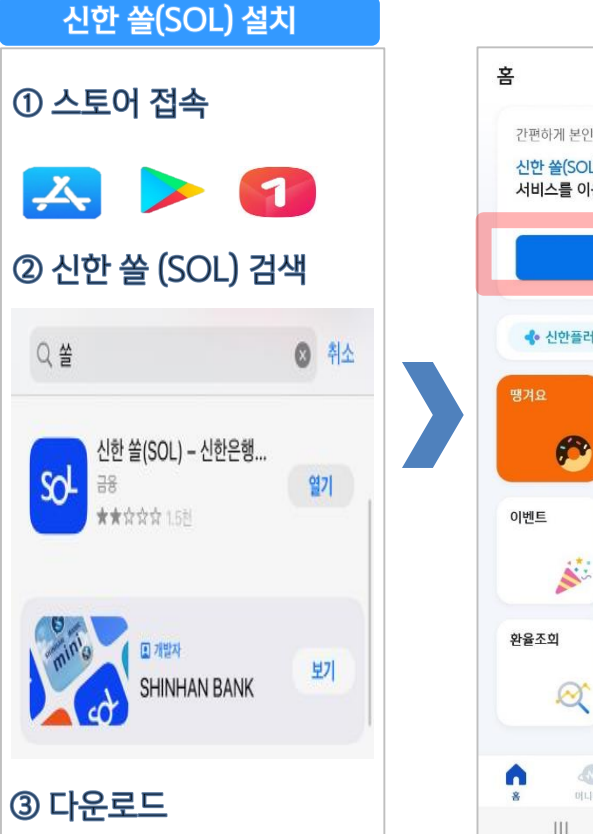

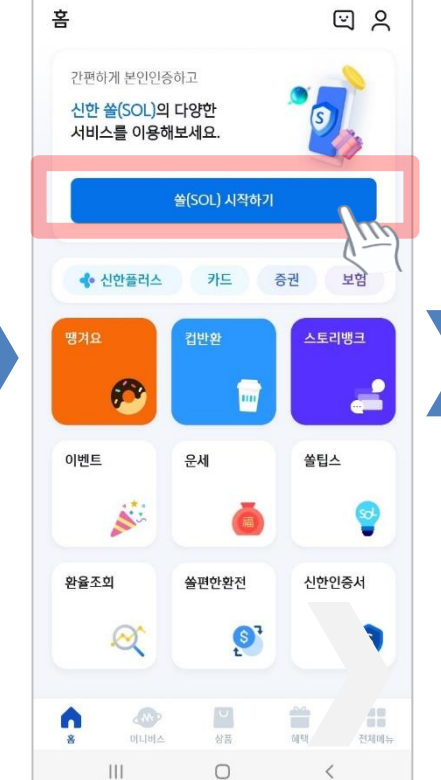

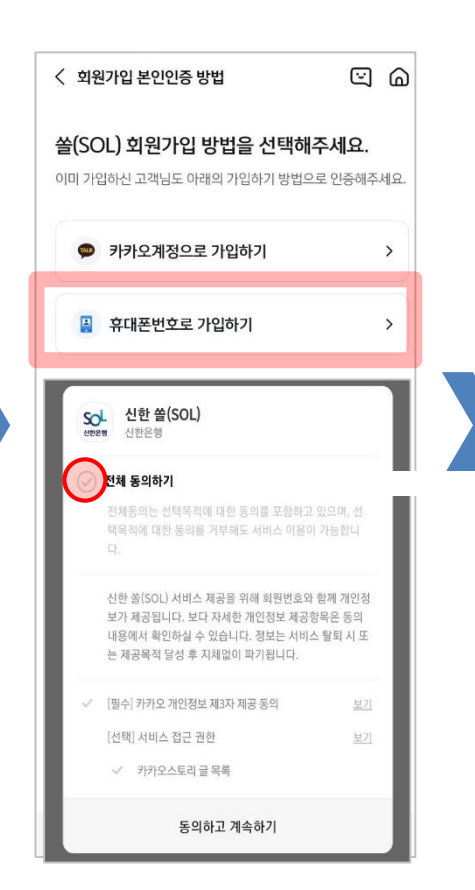

입력된 문자를 그대로 보내면 돼요!

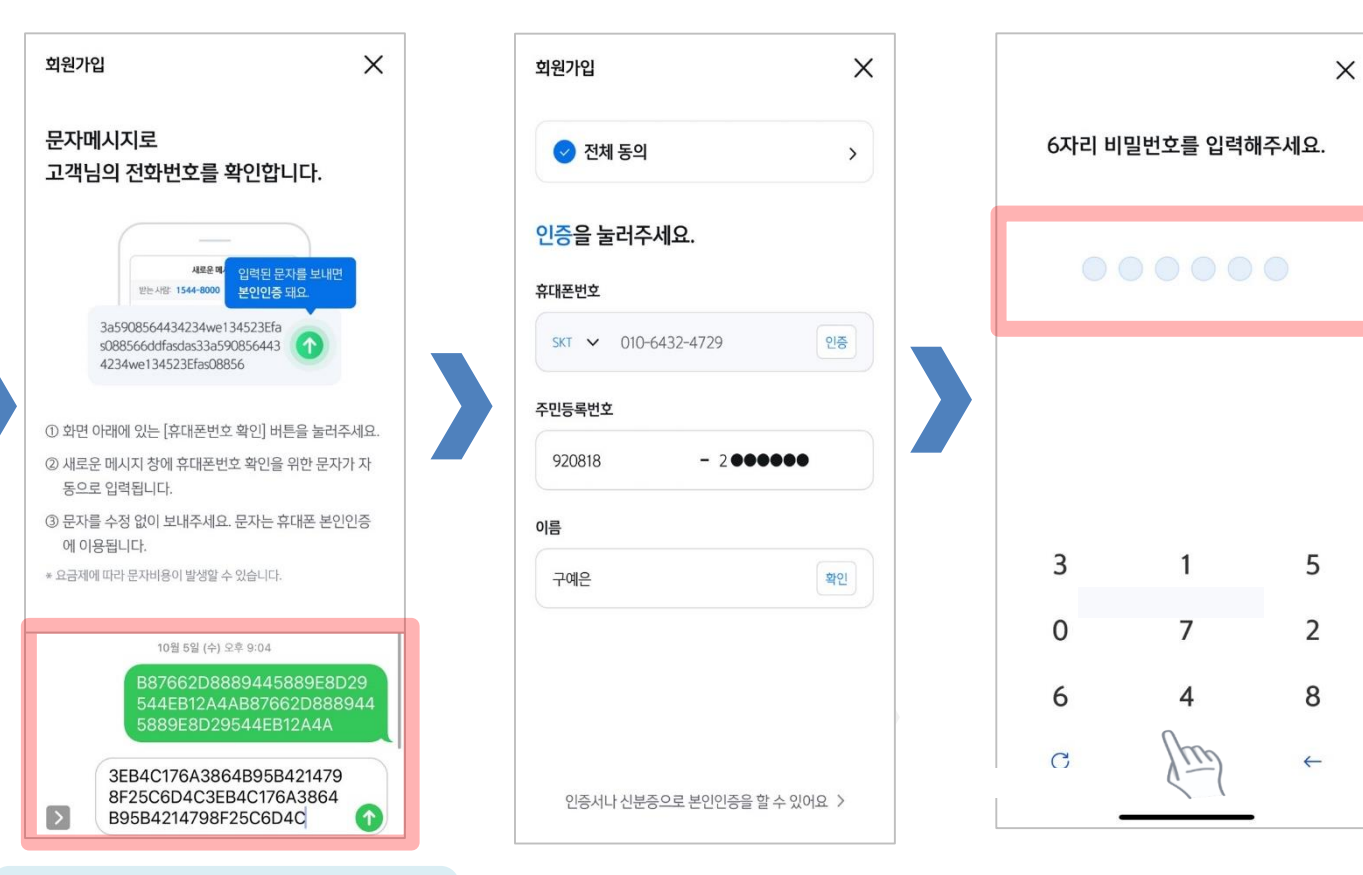

## **Part 2 입출금 통장 & 학생증 체크카드 동시 신청하기**

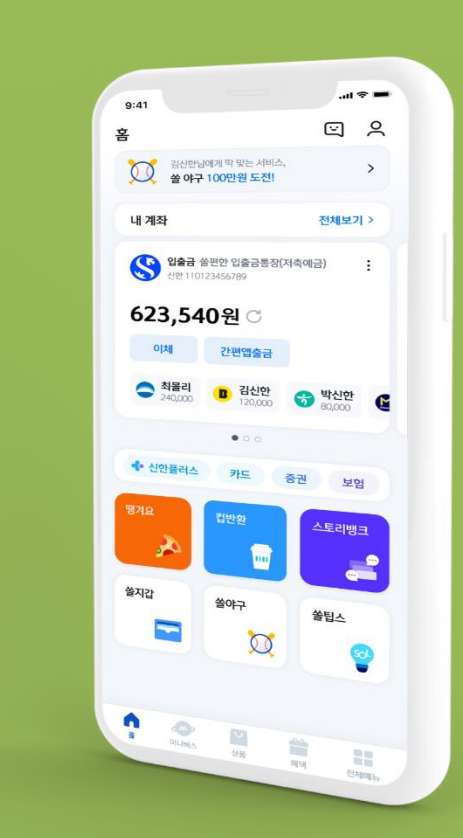

#### PART2 입출금 통장 & 학생증 체크카드 동시 신청하기

▌신한 SOL에서 입출금 통장 & 학생증 체크 카드 동시 신청하는 방법을 알려드려요!

#### $\blacktriangleright$  접속방법: ① SOL 로그인  $\blacktriangleright$  메인화면  $\blacktriangleright$  상품  $\blacktriangleright$  카드  $\blacktriangleright$  체크카드 2 SOL 로그인 ▶ 전체메뉴 ▶ 상품가입 ▶ 카드 ▶ 체크카드

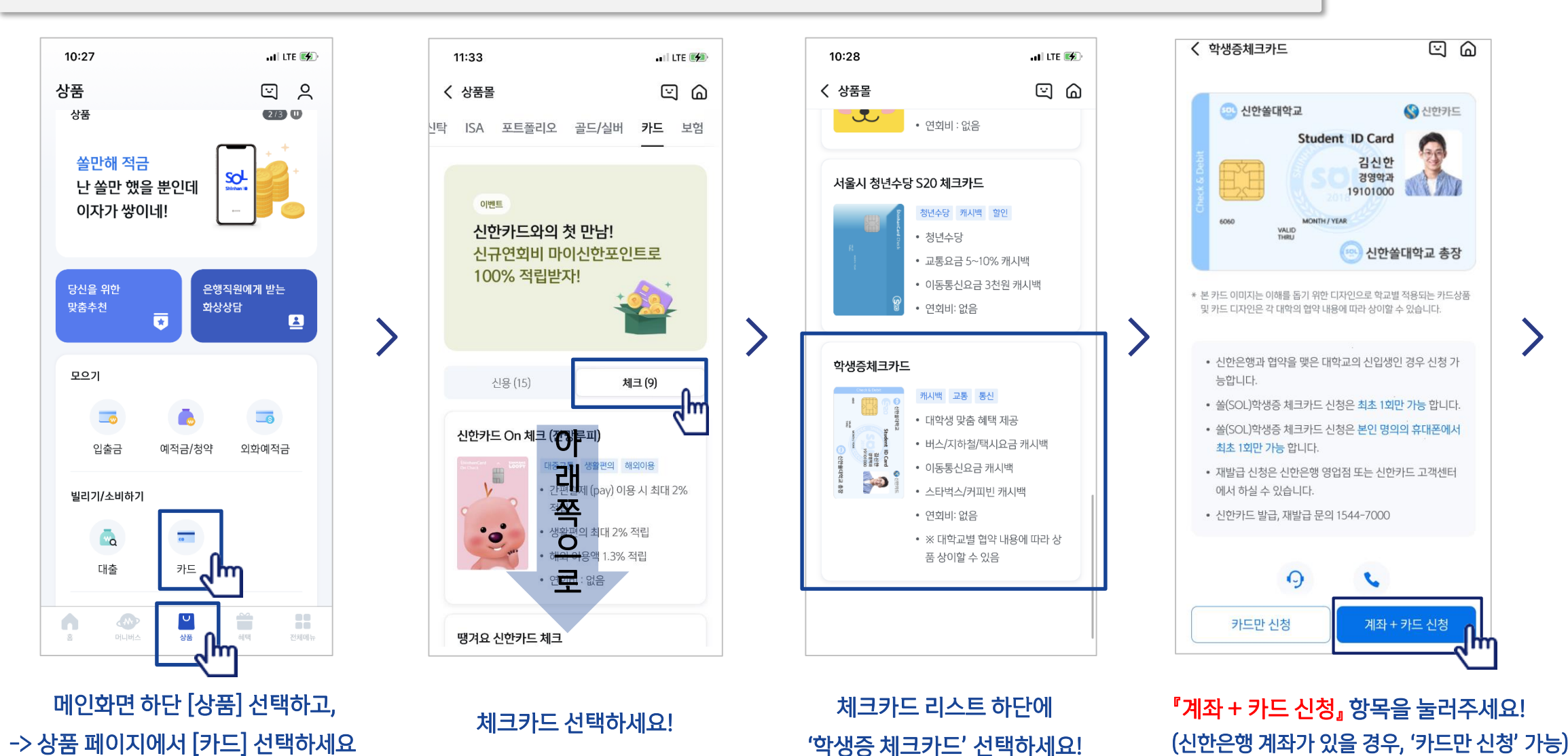

비대면

실명확인

#### PART2 입출금 통장 & 학생증 체크카드 동시 신청하기

▌입출금 통장 & 학생증 체크카드 동시 신청 : 본인확인을 위해 비대면 실명 확인 절차가 있어요! (신분증을 준비해주세요.)

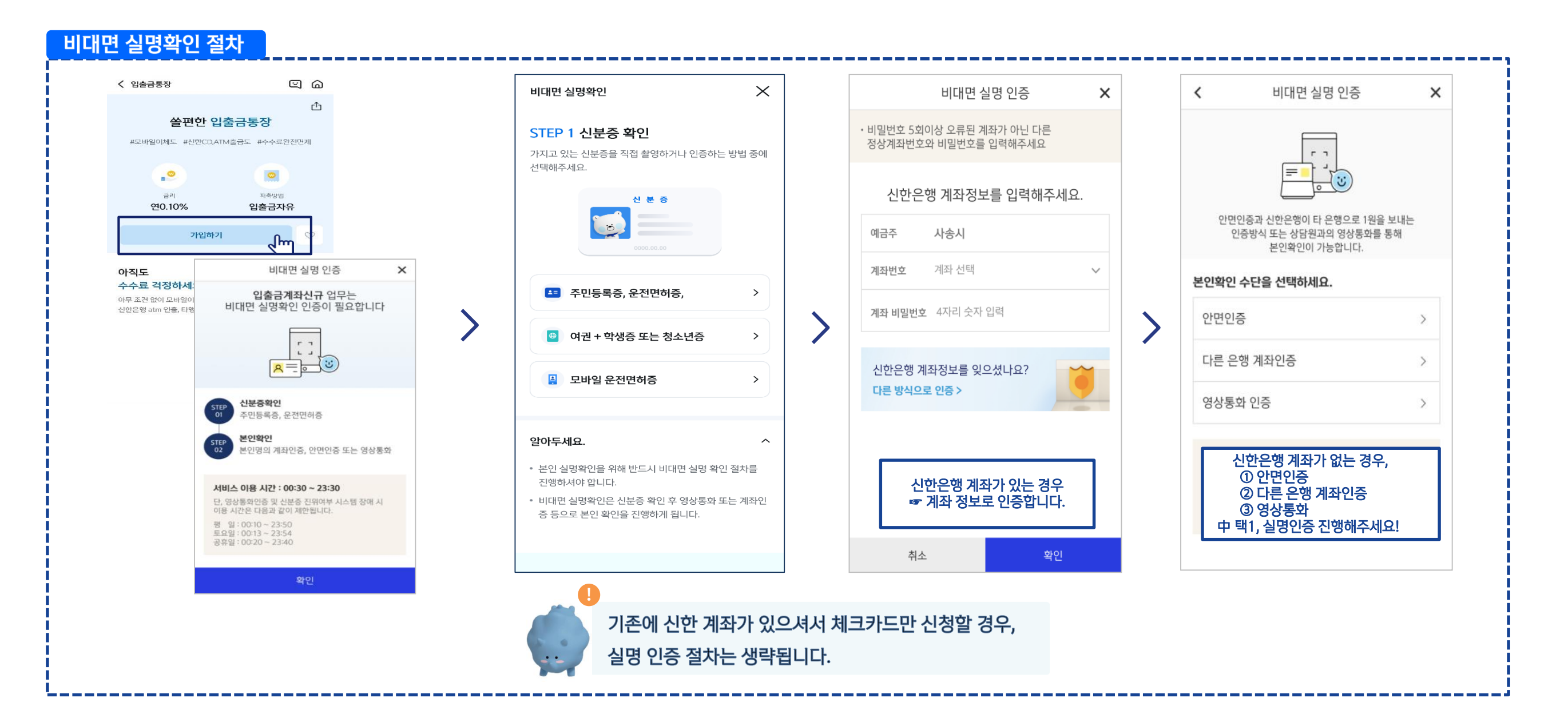

#### 상품별 약관을 읽어보시고 필수 항목은 꼭 동의 눌러주세요! 화면 하단의 다음 버튼 클릭

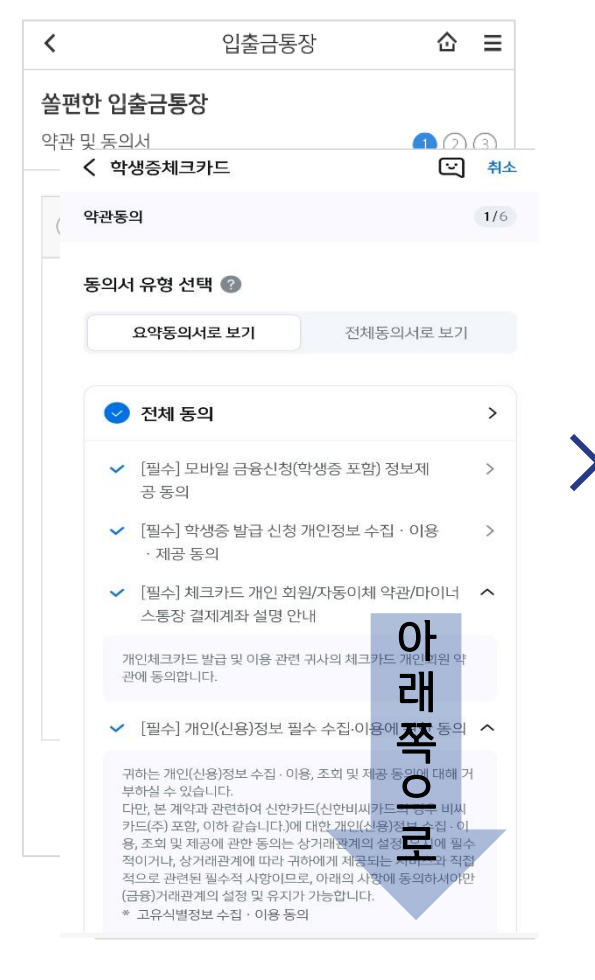

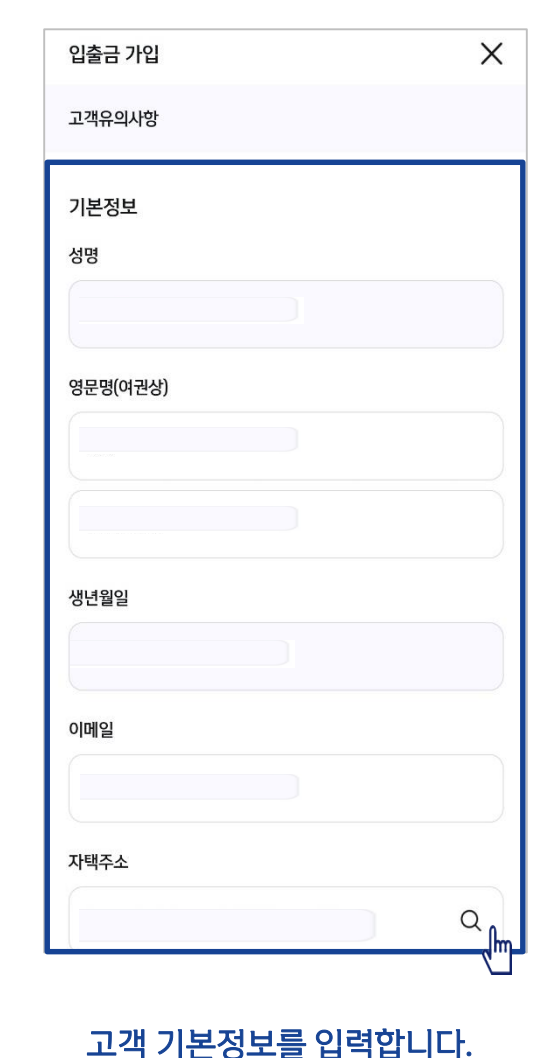

(고객정보)

# $\int_{\mathbb{R}}$ 학교 정보를 입력해주세요 (학적 정보)

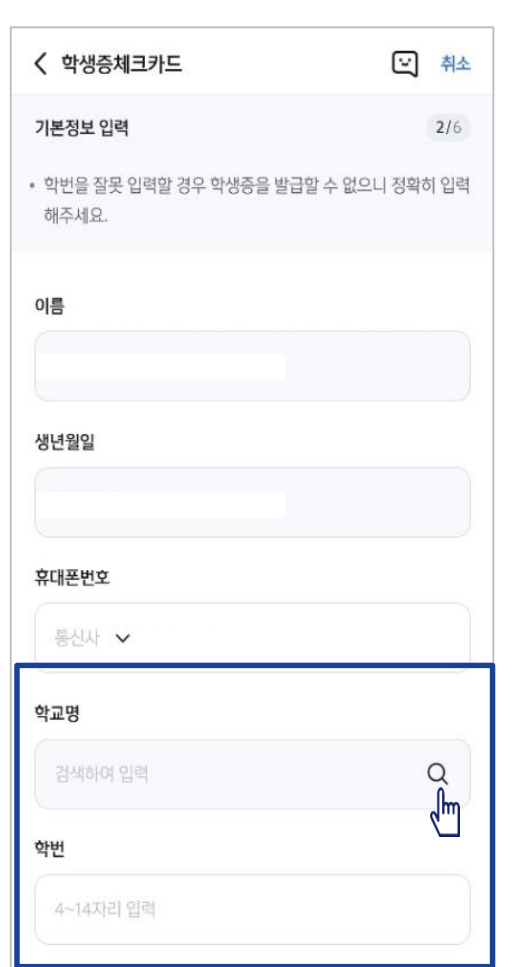

#### S20 체크카드 학생증카드가 발급 돼요!

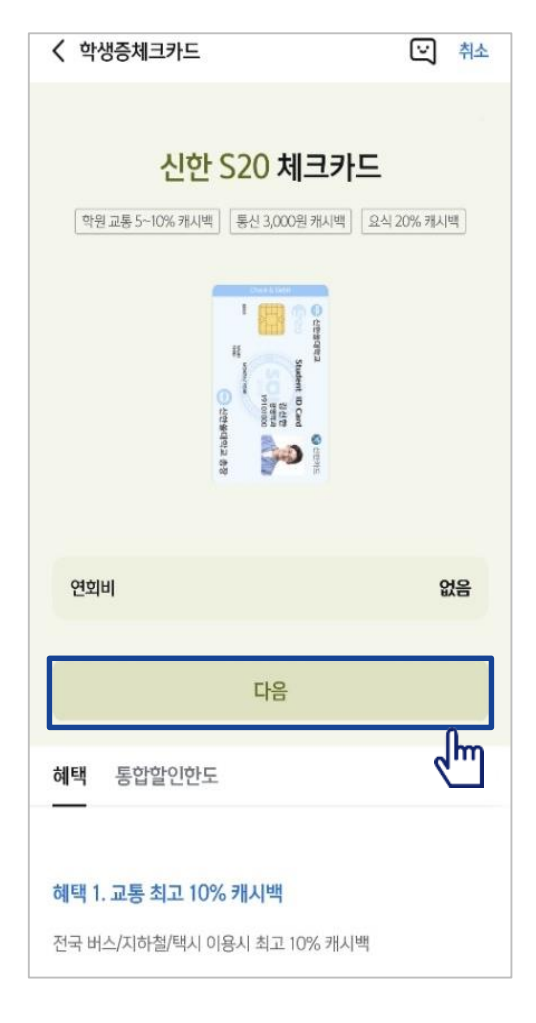

#### PART2 입출금 통장 & 학생증 체크카드 동시 신청하기

#### ▌실명 확인 절차 이후 입출금 통장 & 학생증 체크 카드 동시 신청하는 방법을 알려드려요!

#### PART2 입출금 통장 & 학생증 체크카드 동시 신청하기

#### ▌실명 확인 절차 이후 입출금 통장 & 학생증 체크 카드 동시 신청하는 방법을 알려드려요!

#### 입출금통장 & 학생증 체크카드 신청

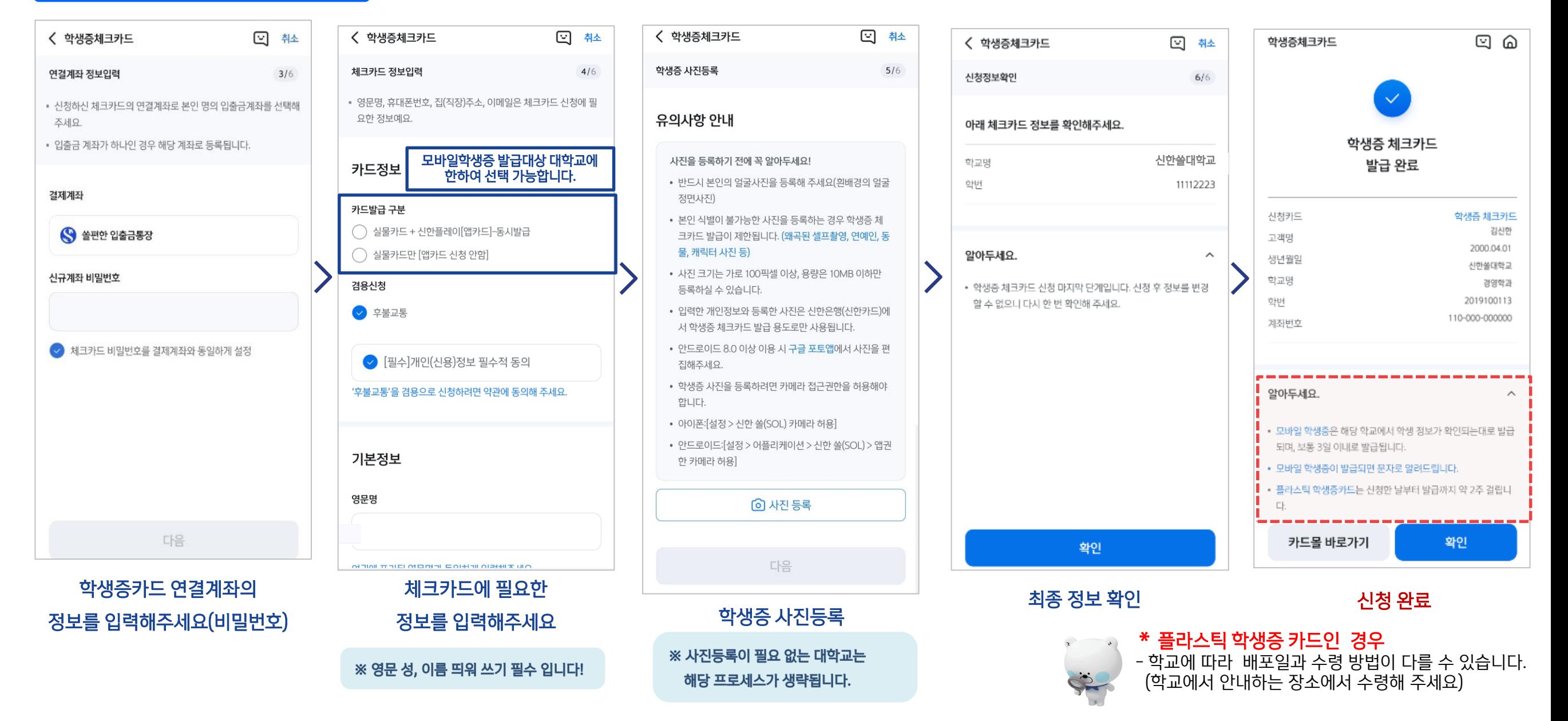

# **Part 3 학생증 체크카드만 신청하기**

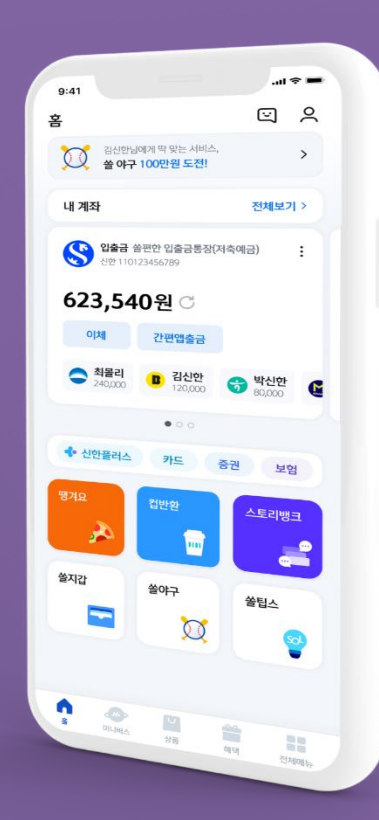

#### 메인화면 하단 [상품] 선택하고, -> 상품 페이지에서 [카드] 선택하세요

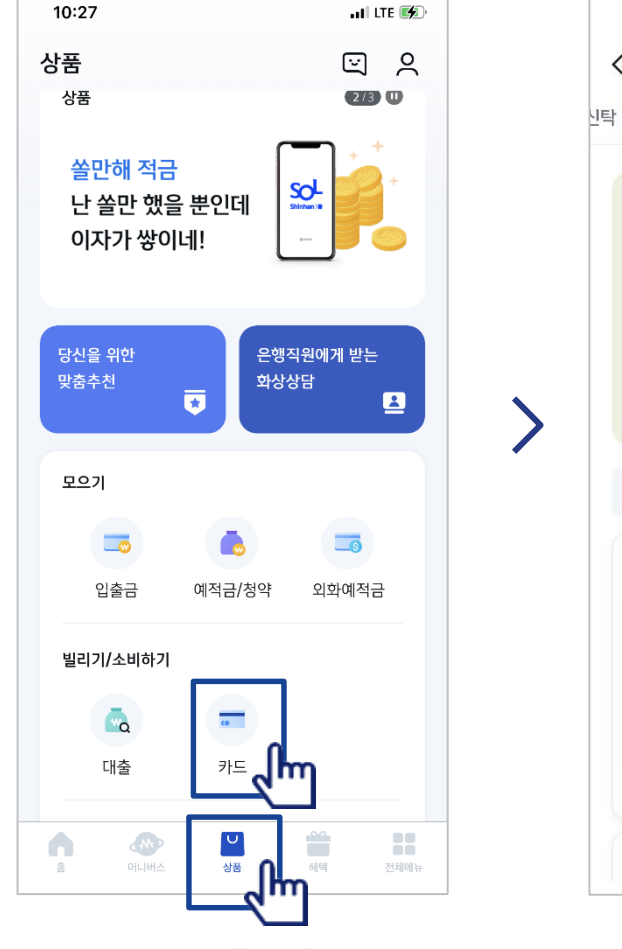

#### 체크카드 리스트 하단에 '학생증 체크카드' 선택하세요!

신한은행 계좌가 있으신 분은 <카드만 신청> 계좌가 없으신 분은 <계좌 + 카드 신청> 항목을 눌러주세요!

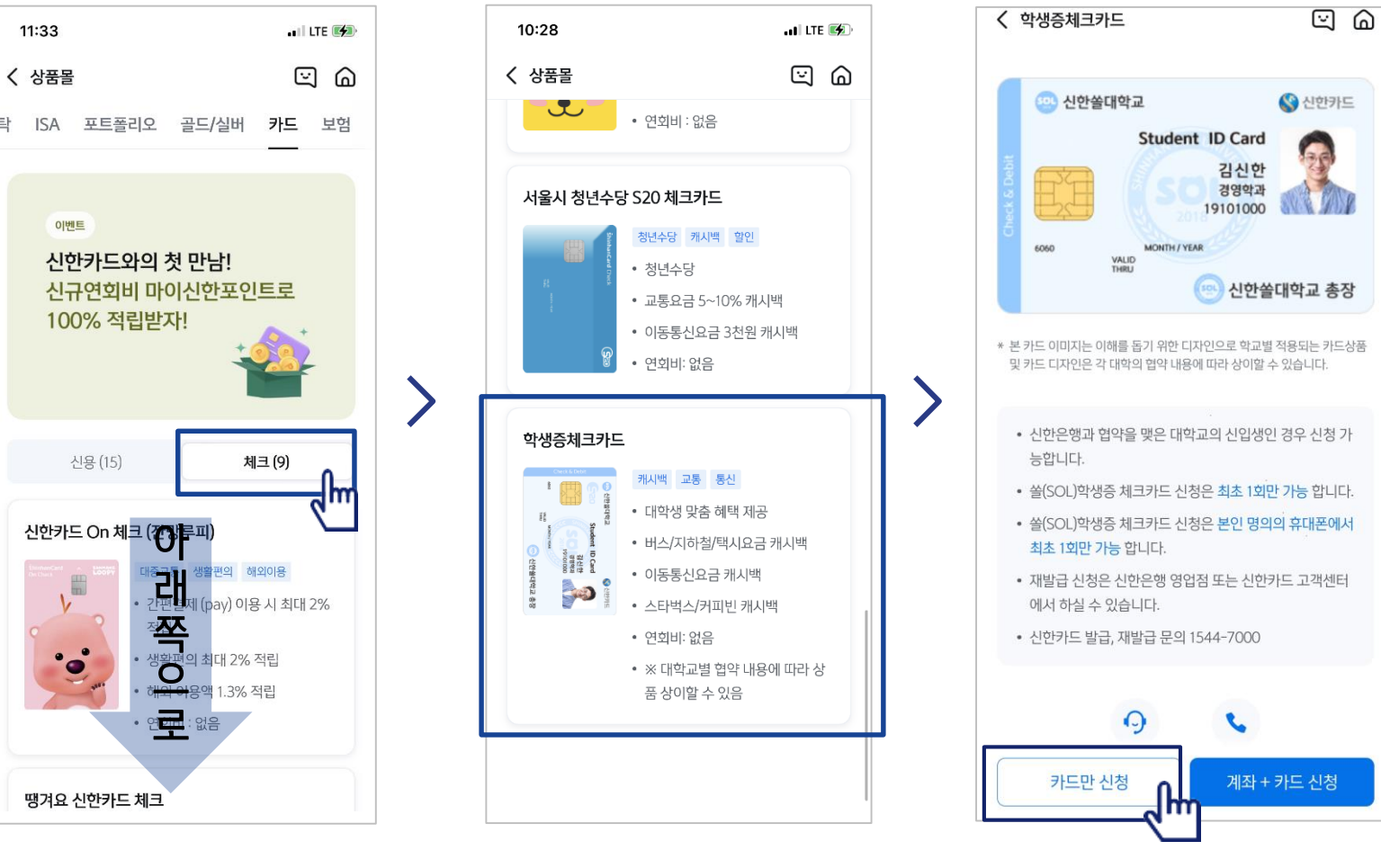

### $\blacktriangleright$  접속방법: ① SOL 로그인  $\blacktriangleright$  메인화면  $\blacktriangleright$  상품  $\blacktriangleright$  카드  $\blacktriangleright$  체크카드

▌신한 SOL에서 학생증 체크카드만 신청하는 방법을 알려드려요!

2 SOL 로그인 ▶ 전체메뉴 ▶ 상품가입 ▶ 카드 ▶ 체크카드

체크카드 선택하세요!

#### PART3 학생증 체크카드만 신청하기

#### PART3 학생증 체크카드만 신청하기

#### ▌학생증 체크카드만 신청하는 방법을 알려드려요!

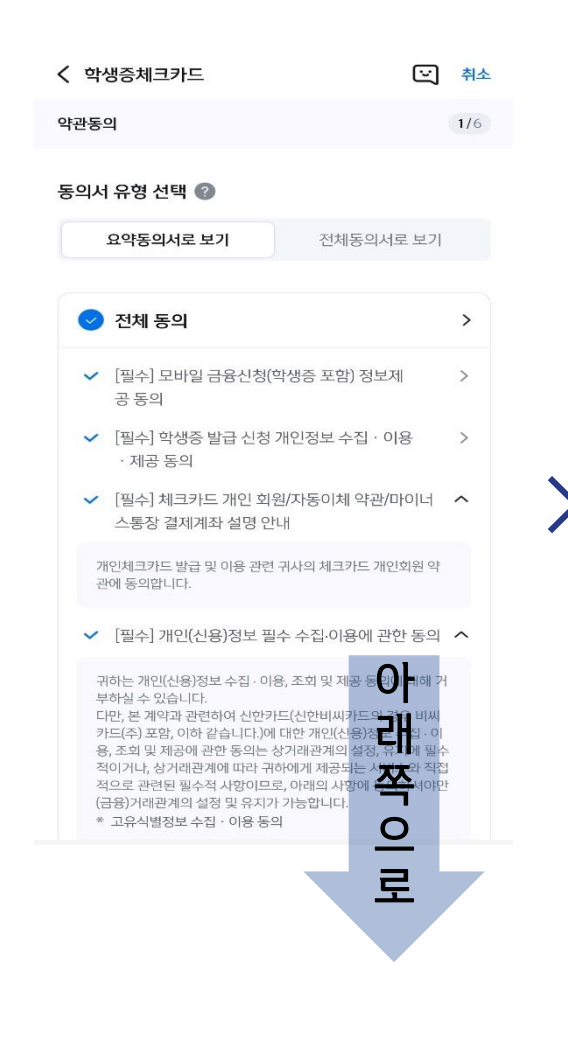

상품별 약관을 읽어보시고 필수 항목은 꼭 동의 눌러주세요! 화면 하단의 다음 버튼 클릭

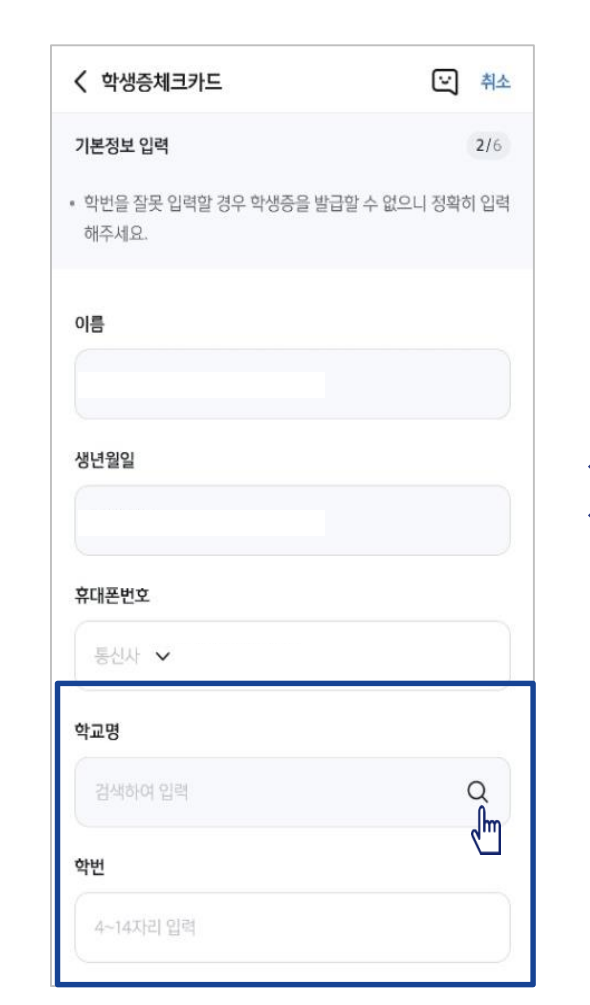

학교 정보를 입력해주세요

(학적 정보)

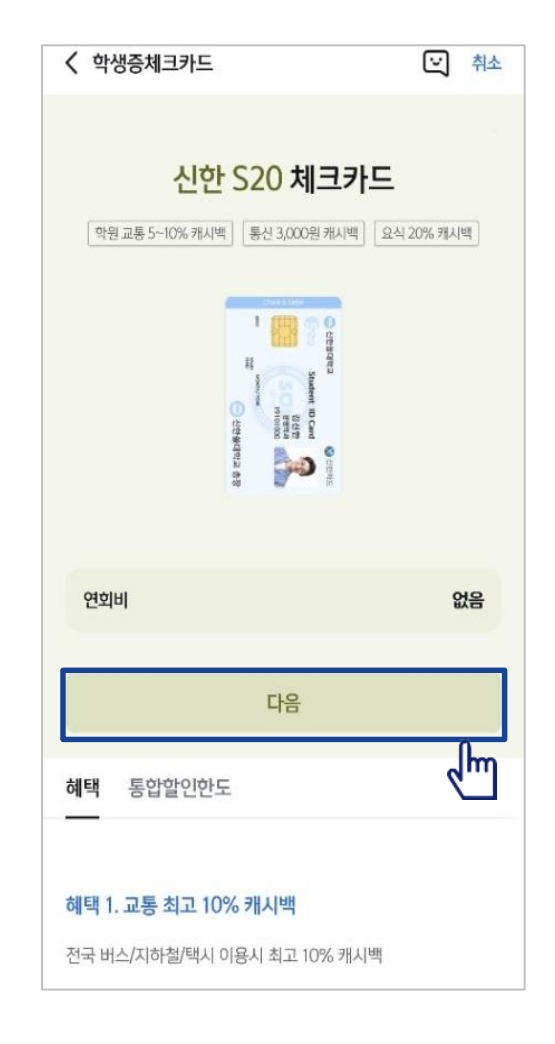

S20 체크카드 학생증 카드가 발급 돼요!

#### PART3 학생증 체크카드만 신청하기

#### ▌학생증 체크카드 신청하는 방법을 알려드려요!

#### 입출금통장 & 학생증 체크카드 신청

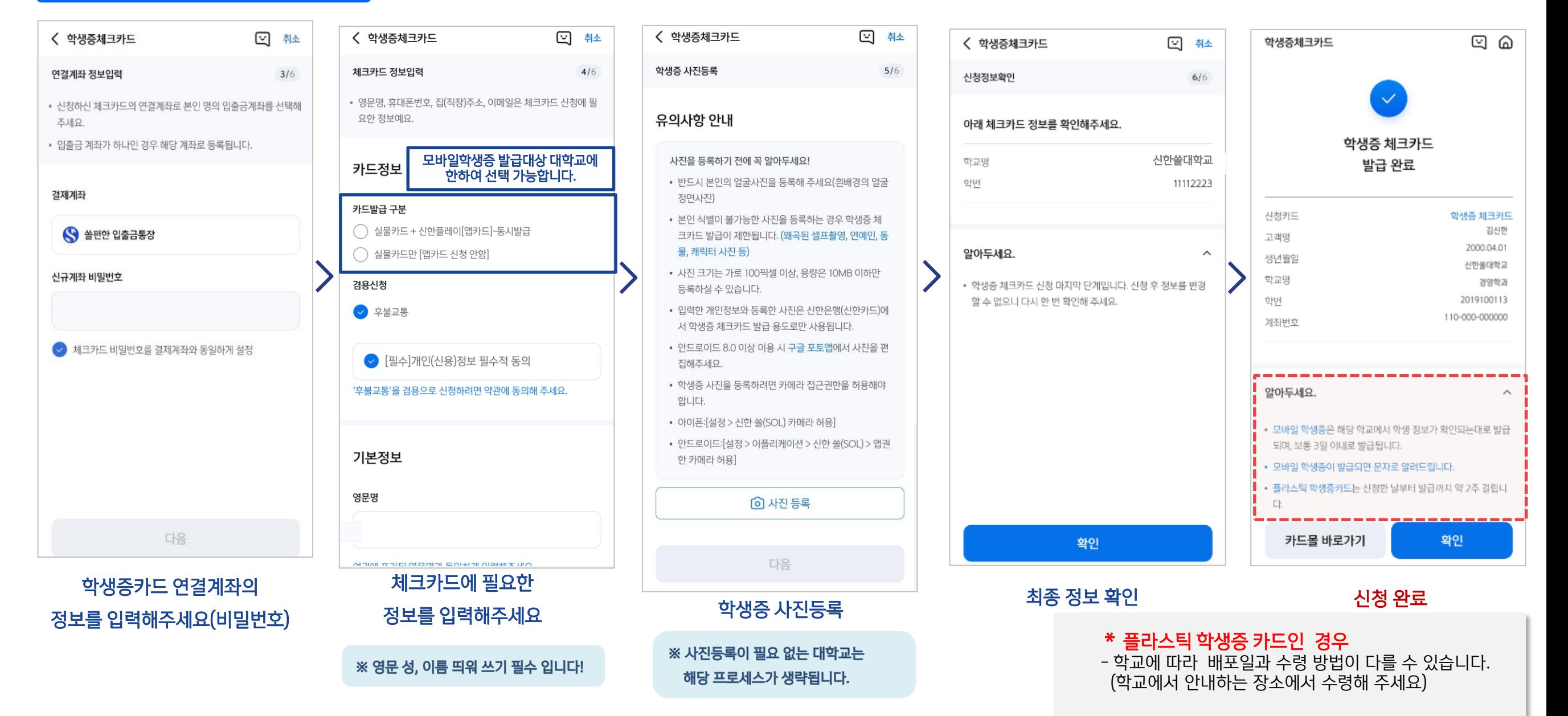